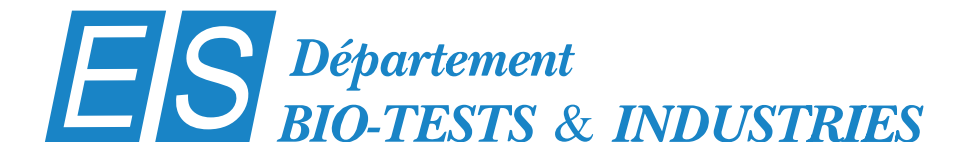

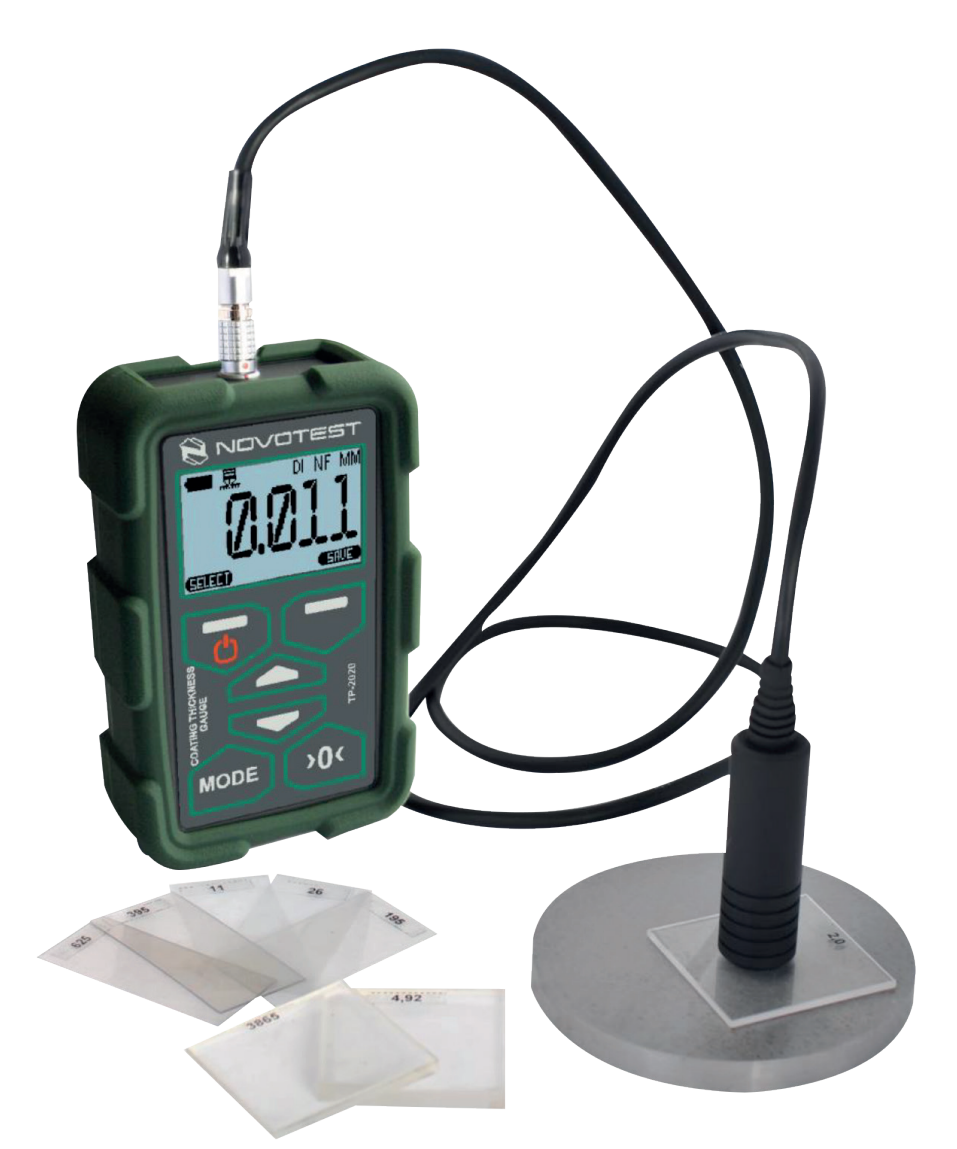

# **Mode d'emploi Mesureur d'épaisseur de revêtements à mémorisation : TP2020**

(ES) Equipements Scientifiques SA - Département Bio-tests & Industries 127 rue de Buzenval BP 26 - 92380 Garches Tél. 01 47 95 99 90 - Fax. 01 47 01 16 22 e-mail: bio@es-france.com - Site Web: www.es-france.com

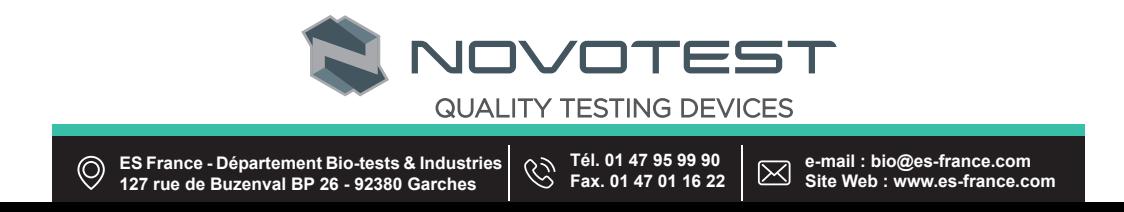

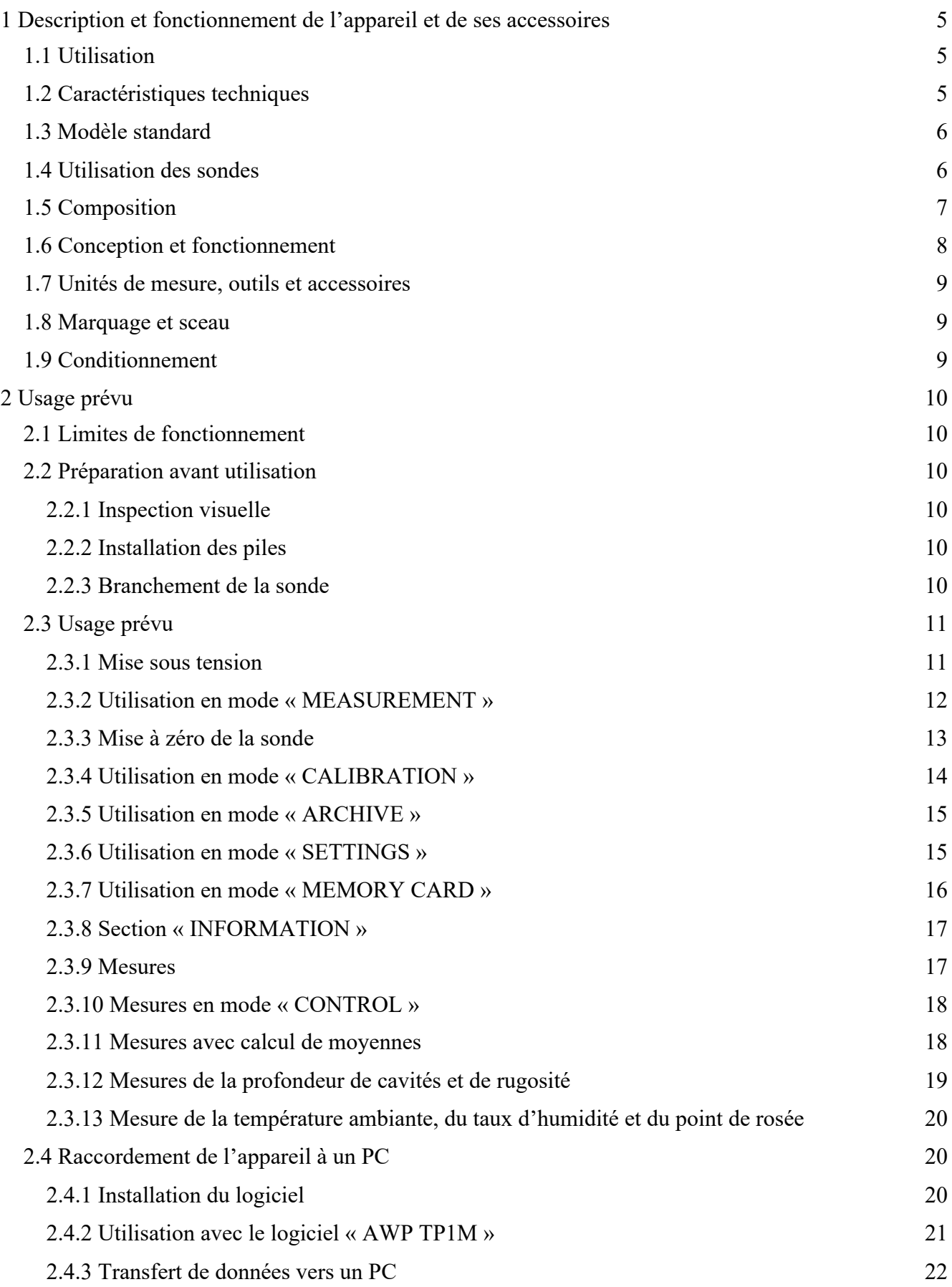

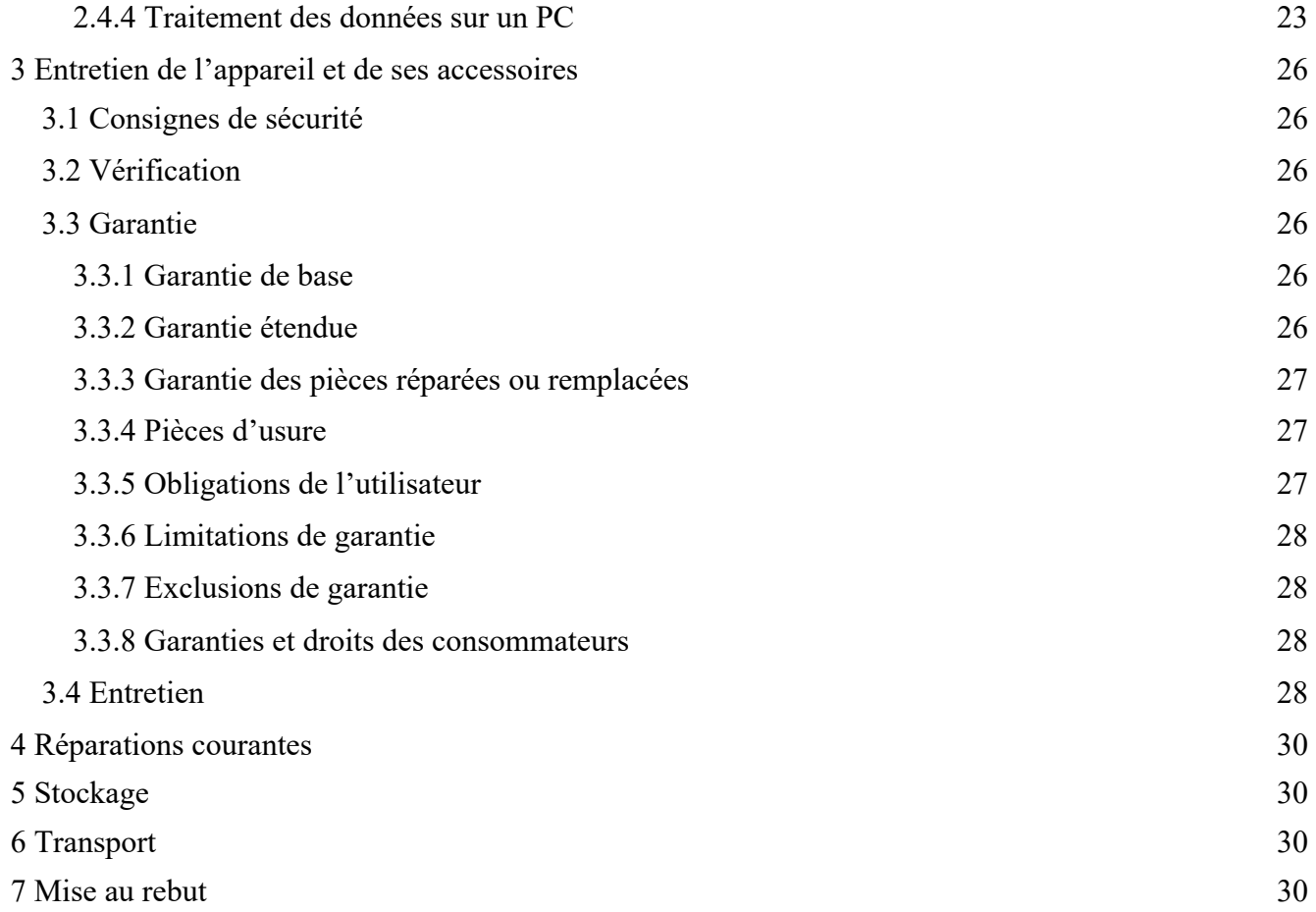

## **Attention !**  Veillez à lire attentivement le présent manuel avant d'utiliser la jauge d'épaisseur de revêtements NOVOTEST TP-2020.

Le manuel d'utilisation (désigné ci-après « OM ») contient des informations d'ordre général qui doivent être prises en compte avec les informations liées au fonctionnement de l'appareil - la jauge d'épaisseur de revêtements NOVOTEST TP-2020 (désignée ci-après « appareil » ou « jauge d'épaisseur »). Le présent document contient des spécifications, une description de la conception et des fonctions de l'appareil, et des informations nécessaires à la bonne utilisation de l'appareil. Avant d'utiliser l'appareil, veillez à lire attentivement le présent manuel. L'appareil doit en effet être utilisé uniquement par des personnes qui connaissent ses principes de fonctionnement et sa conception.

Les conditions suivantes doivent être respectées afin de garantir le bon fonctionnement de l'appareil :

- − méthodes de test adéquates ;
- − conditions de test conformes aux méthodes de test ;

− utilisation de l'appareil uniquement par des personnes qualifiées qui auront lu le présent manuel. Le fabricant se réserve le droit d'apporter des modifications mineures qui n'altèreront en aucun cas les caractéristiques techniques de l'appareil. Ces modifications pourront ne pas être mentionnées dans le texte du présent document.

L'appareil est livré avec son manuel d'utilisation et sa fiche technique. Le présent manuel s'applique à tous les modèles de l'appareil.

#### **1 DESCRIPTION ET FONCTIONNEMENT DE L'APPAREIL ET DE SES ACCESSOIRES**

**1.1 Utilisation 1.1 Utilisation 1.1 Utilisation 1.1 Utilisation 1.1 Utilisation** 

Cet appareil est destiné à mesurer l'épaisseur de revêtements, des paramètres ambiants, la profondeur de cavités et la rugosité de surfaces.

#### **1.2 Caractéristiques techniques**

La jauge d'épaisseur de revêtements NOVOTEST TP-2020 est un appareil portatif équipé d'un boîtier résistant aux chocs en plastique ABS contenu dans une coque en silicone, d'une carte de circuit imprimé, de composants électroniques et de piles. Elle est conforme à la norme ISO 2808.

Ses caractéristiques sont indiquées dans le tableau ci-

dessous. 1.1. Tableau 1.1 – Caractéristiques techniques

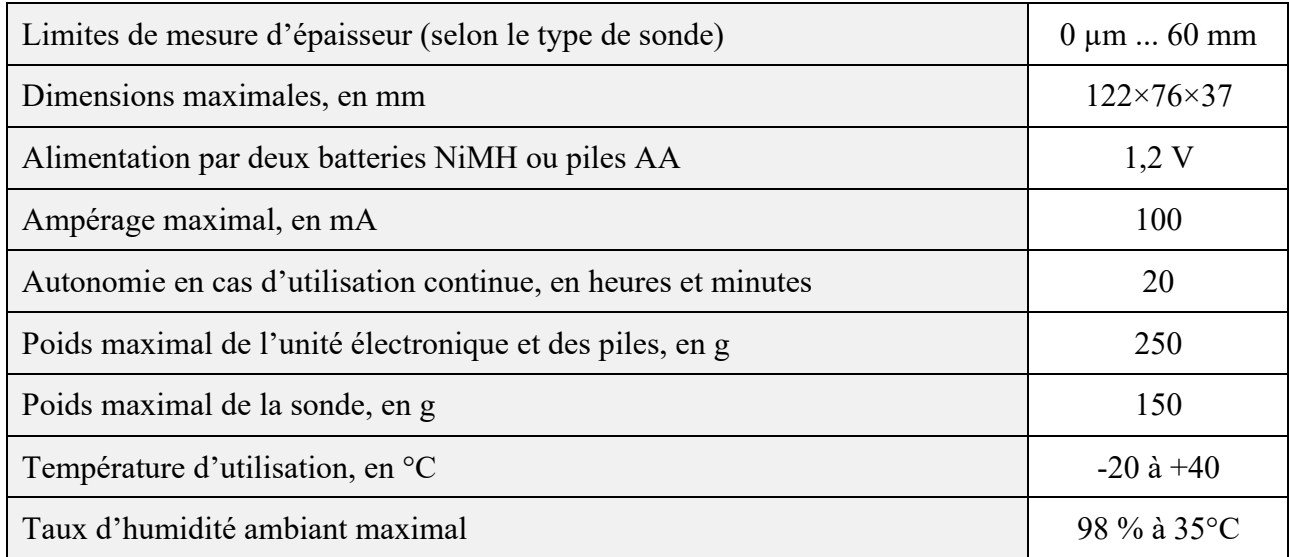

Paramètres des objets testés :

- − rugosité de surface maximale : Rz 1 (sans calcul de moyenne) ;
- − rayon de courbure minimum : 0,3 à 50 mm, selon la sonde utilisée.

Temps moyen entre les pannes

Le temps moyen entre les pannes de l'appareil, sans prendre en compte l'indice de fiabilité des sondes, est au minimum de 6000 heures.

*Remarque – Le temps moyen entre les pannes pour les sondes est normalisé en tenant compte de la rugosité de surface de l'objet testé R z = 1 µm.*

Durée de vie

 $\circledcirc$ 

La durée de vie totale de l'appareil est d'au moins 10 ans. Sa

durée de vie moyenne est d'au moins 2 ans.

L'appareil est considéré comme en fin de vie dès lors que le coût de ses réparations n'est plus raisonnable sur le plan économique.

### **1.3 Modèle standard**

− Unité de traitement 1.

− Sondes :

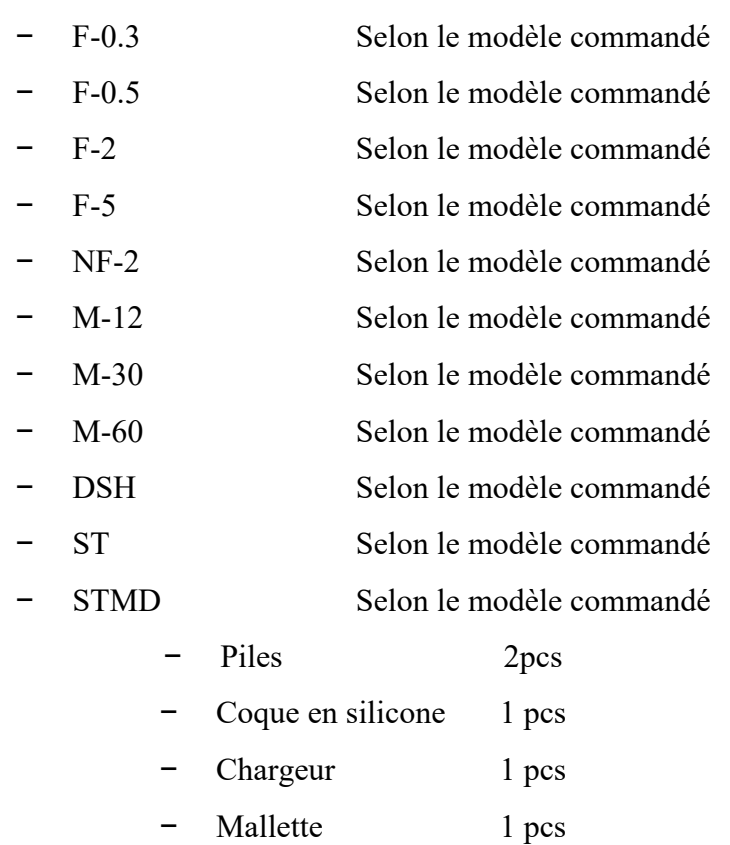

− Manuel d'utilisation 1 pcs

\* L'appareil peut être complété par des équipements ou des pièces supplémentaires, à la demande du client. Les informations précises sur le contenu du colis sont indiquées sur le passeport de l'appareil.

 **1.4 Utilisation des sondes** 

La figure 1.1 illustre les différents types de sondes.

Figure 1.1 – Sondes

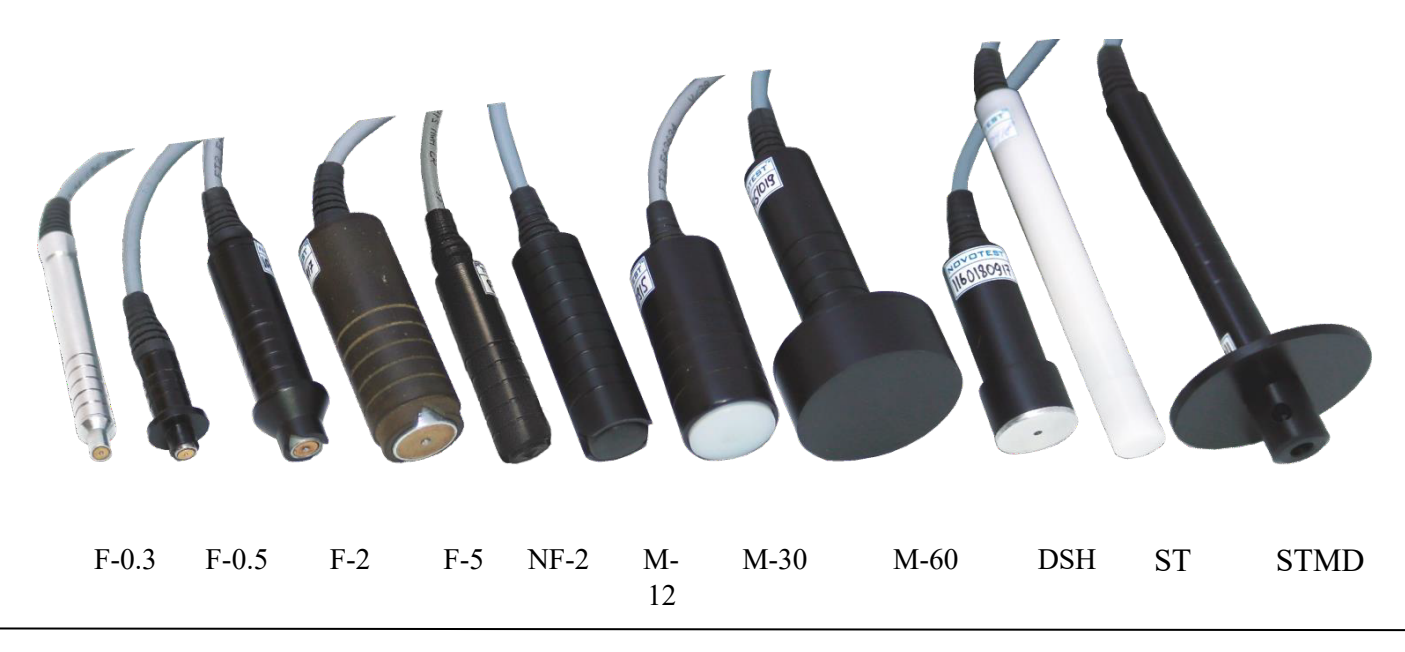

6 **Tél. 01 47 95 99 90 e-mail : bio@es-france.com Site Web : www.es-france.com** $\odot$ **ES France - Département Bio-tests & Industries 127 rue de Buzenval BP 26 - 92380 Garches Fax. 01 47 01 16 22**

#### **Sonde F**

Cette sonde est destinée à mesurer l'épaisseur de revêtements non ferromagnétiques et galvaniques diélectriques et électriquement conducteurs sur des substrats ferromagnétiques électriquement conducteurs.

#### **Sonde NF**

Cette sonde est destinée à mesurer l'épaisseur de revêtements diélectriques et de revêtements non ferromagnétiques électriquement conducteurs sur des substrats non ferromagnétiques électriquement conducteurs.

#### **Sonde M**

Cette sonde est destinée à mesurer l'épaisseur de revêtements diélectriques épais (bitume, résines, etc.) sur des substrats ferromagnétiques et non ferromagnétiques.

#### **Sonde ST**

Cette sonde est destinée à mesurer la température de surfaces métalliques.

#### **Sonde STMD**

Cette sonde est destinée à mesurer la température ambiante, le taux d'humidité ambiant et le point de rosée. **Sonde DSH** 

Cette sonde est destinée à mesurer la profondeur de cavités et à évaluer la rugosité de surfaces.

Les paramètres métrologiques des sondes sont indiqués dans le tableau ci-dessous. 1.2.

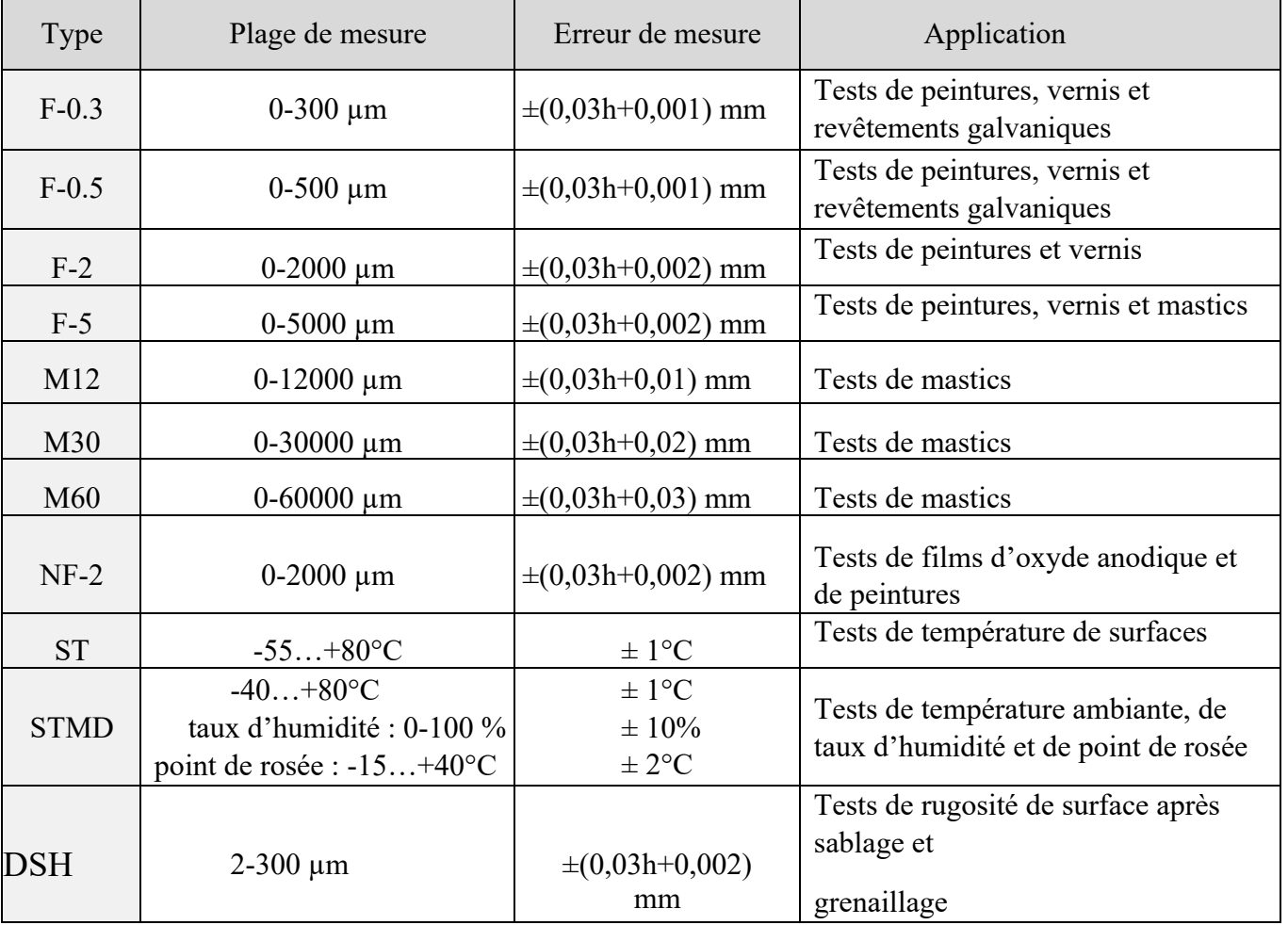

Tableau 1.2 - Caractéristiques métrologiques des sondes

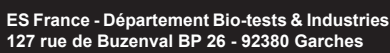

 $\circledcirc$ 

où h correspond à la valeur nominale d'épaisseur du revêtement ou de profondeur d'une cavité, en mm.

*Remarque – La plage de températures de fonctionnement de l'unité électronique de la jauge d'épaisseur de revêtements diffère de celle des sondes ST et STMD, et est comprise entre -20 et +40°C. La mesure de la température ambiante, du taux d'humidité et du point de rosée dans des conditions qui dépassent les limites autorisées de l'unité électronique est acceptable uniquement si une sonde est utilisée dans ces conditions.* 

#### **1.5 Composition**

La jauge d'épaisseur de revêtements NOVOTEST TP-2020 est un appareil portatif équipé d'un écran et d'un clavier, avec des sondes raccordées. La vue externe de l'appareil est illustrée sur la figure 1.2.

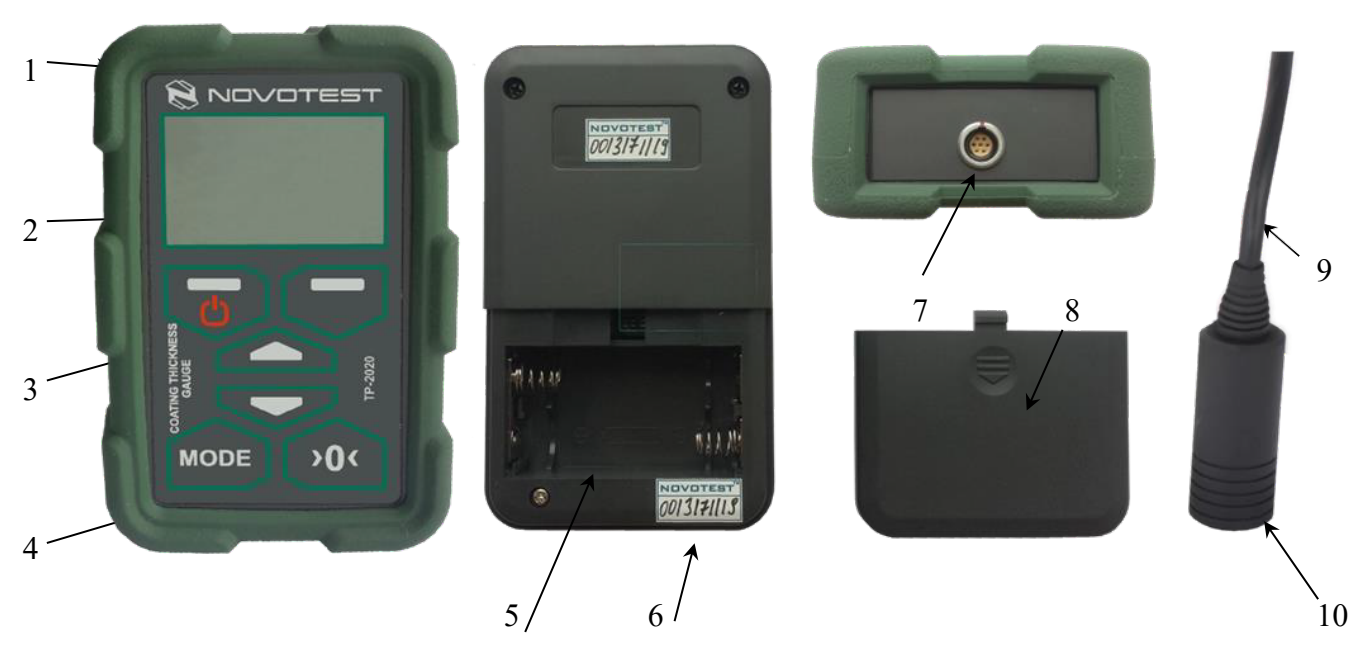

*1 – coque en silicone ; 2 – écran ; 3 – clavier ; 4 – unité de traitement ; 5 – logement à piles ; 6 – numéro de série de l'appareil ;7 – fiche destinée aux sondes ; 8 – capot du logement à piles ; 9 – câble de raccordement ; 10 – sonde.* 

Figure 1.2 – Jauge d'épaisseur de revêtements NOVOTEST TP-2020

L'appareil se compose de l'unité de traitement *(4)* et d'une sonde *(10)* branchée à l'aide d'une fiche *(7)*. La fiche destinée aux sondes *(7)* se trouve sur la partie supérieure de l'appareil. Le clavier *(3)* se trouve sur la façade, tout comme l'écran *(2)*. Le logement à piles *(5)* se trouve à l'arrière de l'appareil, au niveau de sa partie inférieure.

Touches du clavier et fonctions

– marche/arrêt ; touche de fonction de gauche ;

touche de fonction de droite ;

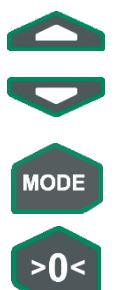

– navigation vers le haut au sein du menu de l'appareil/sélection de l'unité de mesure ; – navigation vers le bas au sein du menu de l'appareil/sélection des dimensions de l'unité de mesure ;

sélection du mode de fonctionnement ;

– remise à zéro de la sonde.

#### **1.6 Conception et fonctionnement**

Le fonctionnement de l'appareil dépend de la sonde utilisée.

En cas d'utilisation de la sonde paramétrique (NF, M, DSH), le fonctionnement de l'appareil repose sur la mesure du générateur qui comprend la bobine de la sonde paramétrique de courant de Foucault. La fréquence de génération dépend de l'épaisseur du revêtement. La fréquence mesurée est convertie en valeur d'épaisseur et affichée sur l'écran.

En cas d'utilisation de la sonde d'induction (F), l'impulsion de courant est générée dans la bobine principale de la sonde par la commande qui provient du contrôleur. La force électromotrice (EMF) est générée sur la bobine secondaire. L'EMF générée (selon l'épaisseur) est fournie au contrôleur et convertie en valeur d'épaisseur. L'épaisseur du revêtement s'affiche sur l'écran.

#### Précision des mesures

La précision de mesure dépend de la prise en compte adéquate des propriétés physiques de l'objet testé et de son homogénéité, de sa température, de sa rugosité, de sa géométrie de surface et d'autres paramètres. L'erreur est indiquée pour chaque sonde dans le tableau. 1.2.

#### Mode de fonctionnement

L'appareil dispose d'un mode de fonctionnement spécifique pour chaque sonde, et de deux modes communs à toutes les sondes : mesure simple, et mesure avec calcul de moyenne.

#### **1.7 Unités de mesure, outils et accessoires**

Les performances de l'appareil sont évaluées en vérifiant ses modes de fonctionnement et la possibilité de mesurer l'épaisseur à l'aide des blocs d'épaisseur (blocs de référence). L'écart entre les valeurs de mesure de l'appareil ne doit pas dépasser les limites d'erreur autorisées (tableau 1.2). En cas de dépassement des limites d'erreur autorisées, l'appareil doit être calibré conformément à la section 2.3.8.

En cas de dysfonctionnements, l'appareil doit être réglé et paramétré par son fabricant.

#### **1.8 Marquage et sceau**

L'appareil porte un sceau qui a été apposé par son fabricant.

Le symbole de l'appareil et le nom du fabricant sont appliqués sur la façade de l'appareil. Le numéro de série se trouve sur la face arrière.

#### **1.9 Conditionnement**

 $\circledcirc$ 

L'unité électronique et la sonde sont livrées dans un emballage (mallette), qui leur évite d'être endommagées pendant le transport.

Pour empêcher tout dommage mécanique au niveau du câble et des connecteurs de l'appareil, débranchez la sonde de l'appareil avant de ranger celui-ci dans sa boîte d'emballage.

#### **2.1 Limites de fonctionnement**

L'appareil doit être utilisé en tenant compte de l'influence des facteurs externes et des paramètres des objets testés, selon les caractéristiques techniques spécifiées, et l'appareil doit être utilisé conformément à ses spécifications techniques.

Il doit être utilisé uniquement par des personnes qualifiées qui auront lu le présent manuel. Après avoir transporté l'appareil jusqu'à son lieu d'utilisation à une température ambiante négative et l'avoir placé dans une pièce à température positive, celui-ci doit être conservé dans son emballage pendant au moins 6 heures afin d'éviter toute défaillance due à l'accumulation d'humidité.

#### **2.2 Préparation avant utilisation**

#### **2.2.1 Inspection visuelle**

Inspectez visuellement l'appareil et vérifiez que l'unité de traitement *(4)*, la sonde *(10)*, le connecteur *(7)*, et le câble de raccordement *(9)* ne présentent aucun dommage mécanique.

#### **2.2.2 Installation des piles**

Placez une pile dans le logement prévu à cet effet *(5)*, en appuyant sur le capot du logement à piles jusqu'à ce qu'il se détache. Les piles doivent être installées en respectant la polarité indiquée sur l'appareil. Refermez soigneusement le capot du logement à piles.

#### **2.2.3 Branchement de la sonde**

Reliez la sonde à utiliser *(10)* en branchant le câble de raccordement *(9)* sur la fiche *(7)* qui se trouve sur l'unité de traitement *(4)* de sorte que les points de couleur rouge de la prise et de la fiche soient alignés (fig. 2.1).

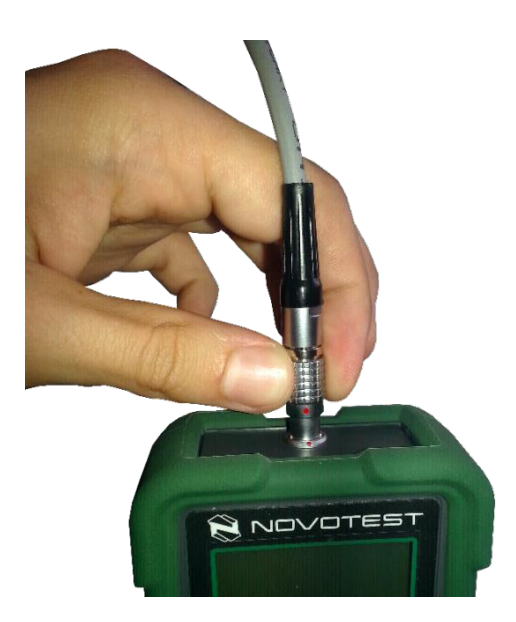

Figure 2.1 – Branchement de la sonde

*Remarque – La sonde doit être branchée et débranchée de l'unité électronique uniquement lorsque l'appareil est éteint.* 

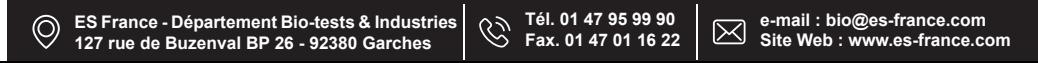

## **Attention !**

Afin de ne pas endommager les connecteurs et les câbles, respectez les instructions de manipulation des connecteurs ci-dessous !

Les connecteurs utilisés sur l'appareil (fig. 2.2) se composent de deux parties : la prise et la fiche (broche) du câble.

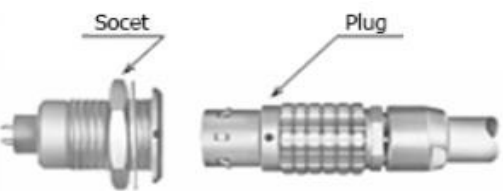

Figure 2.2 - Connecteurs de l'appareilLe

branchement et le débranchement de la fiche et de la prise sont illustrés sur

la figure 2.3.

## **Attention !**

Lorsque vous débranchez la fiche de la prise, tenez le boîtier de l'appareil au niveau de sa partie ondulée, et ne tirez en aucun cas sur le câble !

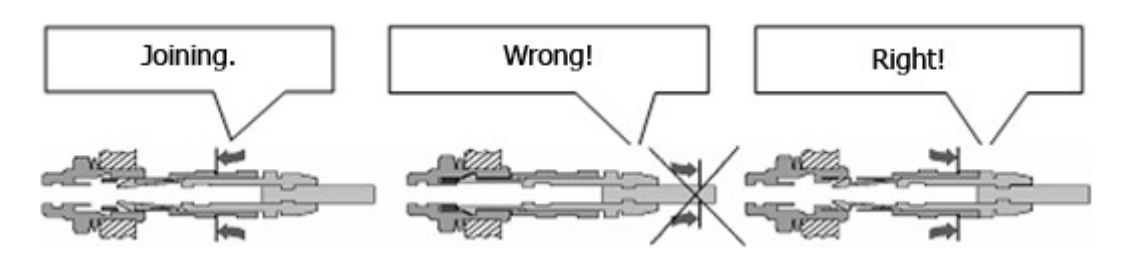

Figure 2.3 - Manipulation des connecteurs

 **2.3 Usage prévu** 

#### **2.3.1 Mise sous tension**

 $\odot$ 

Allumez l'appareil en appuyant sur la touche « » qui se trouve sur le panneau de commande jusqu'à ce que l'écran de démarrage s'affiche brièvement (fig. 2.4).

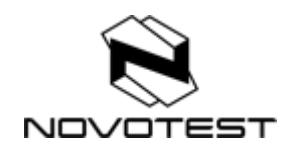

Figure 2.4 – Écran de démarrage

L'appareil affiche ensuite le menu principal (fig. 2.5). Pour sélectionner l'élément de menu, utilisez la touche  $\langle \bullet \rangle$  ou «  $\langle \bullet \rangle$  », puis confirmez la sélection en appuyant sur « Measurino **Tél. 01 47 95 99 90 e-mail : bio@es-france.com** ES France - Département Bio-tests & Industries  $\otimes$ 

**Fax. 01** 

**Site Web : www.es-france.com**

风

**127 rue de Buzenval BP 26 - 92380 Garches**

## Touches de fonction

Figure 2.5 - Menu principal

#### **2.3.2 Utilisation en mode « MEASUREMENT »**

Pour accéder au mode « MEASUREMENT », sélectionnez-le en appuyant sur «  $\rightarrow$  » ou

« », puis confirmez la sélection en appuyant sur « ». L'appareil affiche alors la section « MEASUREMENT » (fig. 2.6).

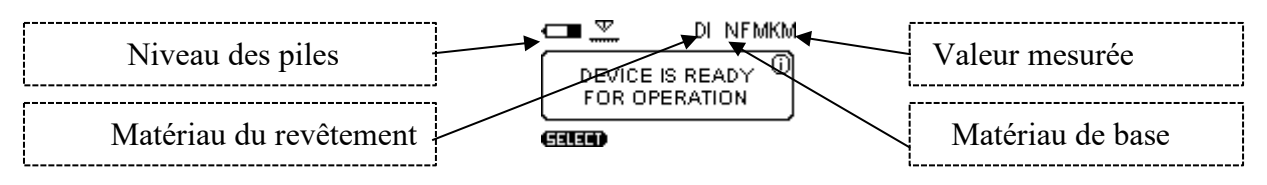

Figure 2.6 - Mode « MEASUREMENT »

En mode « MEASUREMENT », l'appareil affiche le niveau des piles, le matériau du substrat et du revêtement, l'unité de mesure et la valeur de mesure.

Les unités de mesure (mm,  $\mu$ m, pouces, mètres) peuvent être définies dans la section « SETTINGS », sous le paramètre « Scale ». La valeur de mesure peut également être définie dans la section « MEASUREMENT » à l'aide des touches «  $\bullet \bullet$  » et «  $\bullet \bullet$  » . Appuyez rapidement sur une touche pour changer d'unité de mesure. L'unité sélectionnée s'affiche sur l'écran.

Les données des mesures peuvent être affichées dans plusieurs modes (voir la section 1.7). La touche « » permet de basculer entre les différents modes et, lorsque vous appuyez dessus, le

menu des modes d'affichage apparaît à l'écran : « NORM », « CONTR » et « STAT » (fig. 2.7).

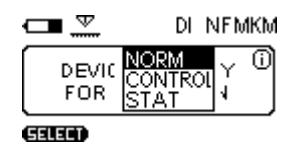

Figure 2.7 – Sélection des modes d'affichage

#### **2.3.2.1 Mode « Normal »**

Dans ce mode, l'appareil affiche la valeur de mesure actuelle ou la valeur moyennée de la série de mesures (fig. 2.8), selon les paramètres définis.

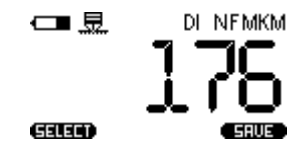

Figure 2.8 – Affichage du résultat en mode « Normal »

#### **2.3.2.2 Mode « Control »**

Ce mode est utilisé lorsque le revêtement doit être testé avec les limites (fig. 2.9). Pendant la mesure, l'écran affiche la différence entre l'épaisseur mesurée et l'épaisseur de référence. Une fois l'analyse terminée, l'opérateur tire ses conclusions quant à la qualité du revêtement.

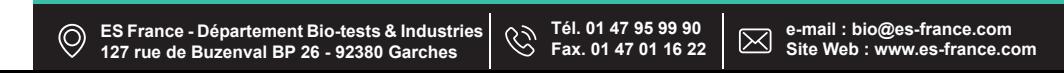

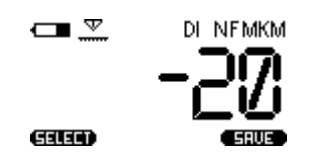

Figure 2.9 – Affichage de la différence d'épaisseur en mode « Control»

#### **2.3.2.3 Mode « Statistics »**

Ce mode (figure 2.10) permet de visualiser les paramètres de mesure suivants : valeurs maximale et minimale, écart, valeur moyenne, nombre de mesures.

|              | МЕМКМ<br>ÐI |
|--------------|-------------|
| M axim um    |             |
| IM in im um  |             |
| Deviation    | 9.3         |
| Average      |             |
| ım. of meas. |             |

Figure 2.10 – Écran en mode « Statistics»

#### **2.3.3 Mise à zéro de la sonde**

En cas de changement des conditions d'utilisation (variation très importante de la température ambiante), la conductivité électrique du matériau de base change ou, si la sonde est allumée pour la première fois, elle doit être mise à zéro. Pour cela, procédez comme suit :

- 1. Préparez un échantillon non enduit de l'objet ou de la structure à tester, ayant des propriétés géométriques et électriques, un type d'usinage ou une conception de la partie testée similaires ou quasi similaires.
- 2. Placez ensuite la sonde à la verticale sur l'échantillon ou l'objet préparé sans revêtement, puis appuyez dessus (fig. 2.11) sans la tortiller.

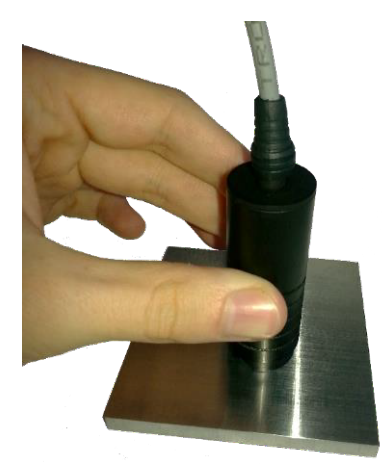

Figure 2.11 - Placement de la sonde sur l'objet non enduit

## **Attention !**

Ne déplacez en aucun cas la sonde le long de l'objet testé (scan) pendant la mesure.

3. Une fois que l'appareil a terminé la mesure et que le signal sonore retentit, retirez la sonde de l'objet testé. L'écran affiche alors le résultat de la mesure.

- 4. Appuyez ensuite sur la touche « 0 ». L'écran affiche alors le message suivant : **0.000 (00.00**; **000.0**; ou **0**, selon le type de sonde et la valeur sélectionnée).
- 5. Vérifiez la précision du réglage du zéro, en testant à nouveau le produit sans revêtement. Les valeurs doivent être comprises entre 0 et 2 µm.
- 6. Effectuez ensuite une mesure sur le bloc de référence fourni avec l'appareil. Les valeurs affichées par l'appareil doivent correspondent à l'épaisseur du bloc utilisé, en tenant compte de l'erreur autorisée. Si ce n'est pas le cas, calibrez l'appareil comme cela est indiqué dans la section 2.3.3.

#### **2.3.4 Utilisation en mode « CALIBRATION »**

Afin de garantir que l'erreur de mesure est conforme à la valeur indiquée sur la fiche technique lors du test du revêtement, vous devez réglez l'appareil selon les propriétés du substrat et du revêtement.

**Attention !** Les réglages d'usine de l'appareil sont les suivants : – pour les sondes inductives F et les sondes paramétriques M – revêtements diélectriques page 3 (P. 10.

P.20. P. 30. P45) ;

– pour les sondes paramétriques NF – revêtements diélectriques sur aluminium D16T (D16, AmG6, *Remarque – Il est recommandé de créer une copie de sauvegarde des calibrages avant de procéder au calibrage afin de reprendre un calibrage adéquat en cas de paramètres erronés. (section 2.3.7).* 

Lorsque vous accédez à la section « Calibration », le tableau illustré sur la figure 2.12 s'affiche, dans lequel chaque cellule correspond au matériau de base du calibrage (base ferromagnétique, base nonferromagnétique, base 1, base 2) pour un matériau de revêtement spécifique (revêtement diélectrique, revêtement 1, revêtement 2, revêtement 3, revêtement 4).

Les cellules de calibrage possèdent trois conditions :

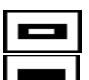

- Calibration (Calibrage) ;
- Custom graduation (Graduation
- personnalisée) ;
	- Empty cell (Cellule vide).

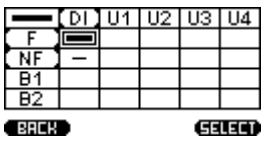

Figure 2.12 – Section « CALIBRATION »

À l'aide des touches «  $\rightarrow$  » et «  $\rightarrow$  », sélectionnez la cellule destinée au calibrage, puis appuyez sur la touche «  $\Box$  » pour accéder au menu « Calibration » (fig. 2.13), et cliquez sur « EDIT ».

|      |  |  | U2 i | U3. |         |  |
|------|--|--|------|-----|---------|--|
|      |  |  |      |     |         |  |
|      |  |  |      |     |         |  |
| □    |  |  | LETE |     |         |  |
| F    |  |  |      |     |         |  |
| BHLR |  |  |      |     | للمخالط |  |

Figure 2.13 – Menu « Calibration »

Préparez un échantillon pour le calibrage, en déposant dessus une couche de revêtement ayant une valeur d'épaisseur nominale. Placez ensuite la sonde sur l'échantillon préparé et effectuez au moins 5 mesures. L'appareil reçoit des codes nominaux pendant les mesures, et l'objectif du calibrage est de déterminer la corrélation entre le code nominal et la valeur d'épaisseur du revêtement.

Une fois les mesures terminées, saisissez la valeur nominale en cliquant sur « EDIT », puis saisissez la valeur réelle d'épaisseur en appuyant sur «  $\bullet$  » et «  $\bullet$  » (fig. 2.14). Pour accéder à la valeur suivante, utilisez la touche «

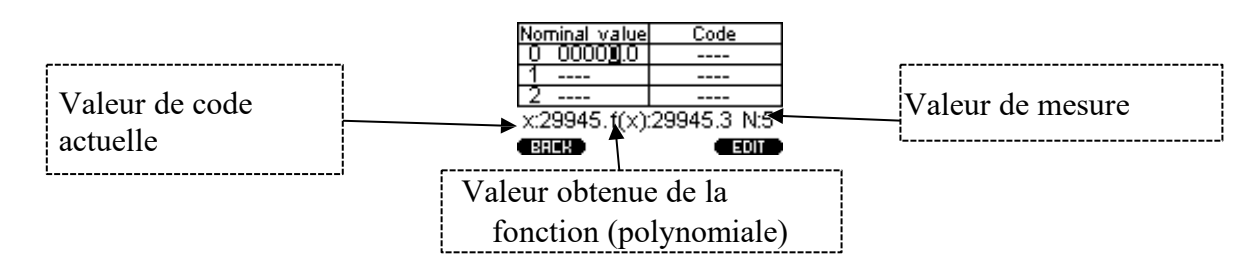

Figure 2.14 – Calibrage de la première valeur

En cas d'erreur manifeste une fois la mesure terminée, appuyez sur « MODE » puis sélectionnez « RESET ». La série de mesures est alors supprimée.

Procédez ensuite de même avec les autres blocs (fig. 2.15).

| Nominal value     | Code   |  |
|-------------------|--------|--|
| 205 A             | 5028.8 |  |
| m                 | 73.6   |  |
|                   |        |  |
| $f(x)$ :---<br>x. | N٠.    |  |
| <b>BACK</b>       |        |  |

Figure 2.15 – Calibrage avec trois blocs de référence

Pour enregistrer le calibrage, cliquez sur « back » puis confirmez l'enregistrement en appuyant sur « ».

#### **2.3.5 Utilisation en mode « ARCHIVE »**

Lorsque le mode « Archive » est sélectionné, l'appareil passe à la visualisation des mesures enregistrées (fig. 2.16). L'appareil peut mémoriser jusqu'à 1024 mesures.

| ₹EMENTT |  |                    |  |  |  |
|---------|--|--------------------|--|--|--|
| Scale   |  | Material Av. value |  |  |  |
|         |  | ĥ.                 |  |  |  |
|         |  |                    |  |  |  |

Figure 2.16 – Affichage des mesures enregistrées

#### **2.3.6 Utilisation en mode « SETTINGS »**

Lorsque l'élément « SETTINGS» est sélectionné, l'appareil passe aux paramètres suivants (fig. 2.17):

- − « LANGUAGE » : choix de la langue des menus de l'appareil (anglais, russe et autres langues) ;
- − « BRIGHTNESS » : réglage de la luminosité de l'écran (entre 0 et 100 %, marge de 10 %) ;

− « CONTRAST » : réglage du contraste de l'écran (entre 0 et 100 %, marge de 10 %) ;

« AUTO OFF » : activation de l'arrêt automatique de l'appareil lorsque celui-ci n'est pas utilisé (OFF, 1 min, 5 min, 10 min, 30 min) ;

- « SOUND » : réglage des bips de touches et des sons de mesure (Key +Meas., Meas., Key, OFF) ;
- − « RETRO » : permet de revenir au mode de mesure avec les dernières mesures enregistrées après le redémarrage de l'appareil ;
- − « SCALE » : sélection d'une unité de mesure (mm, µm, pouces, m) ;
- − « MAT. BASE » : sélection du substrat de l'objet à tester (F base ferromagnétique, NF – base non-ferromagnétique , B1, B2) ;
- − « MAT. COVER » : sélection du matériau de revêtement de l'objet à tester (DI revêtement diélectrique, et revêtements utilisateur : U1, U2, U3, U4) ;
- « MODE » : permet de choisir le mode de mesure (Current, Average).

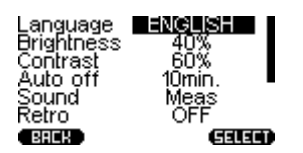

Figure 2.17 – Section « SETTINGS »

#### **2.3.7 Utilisation en mode « MEMORY CARD »**

L'appareil est équipé d'une fonction de mémoire destinée à stocker les résultats des mesures.

#### **2.3.7.1 Sauvegarde des calibrages**

Lorsque vous accédez à la section « Memory card », l'appareil passe au menu de la mémoire (fig. 2.18).

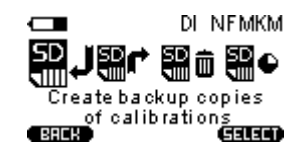

Figure 2.18 - Sauvegarde des calibrages

Il est recommandé de sauvegarder le calibrage avant de calibrer les réglages d'usine de la sonde. Cette fonction est nécessaire pour reprendre un calibrage adéquat en cas de paramètres erronés.

#### **2.3.7.2 Téléchargement des sauvegardes de calibrages**

Les calibrages sauvegardés peuvent être téléchargés depuis la mémoire de la sonde. Cette fonction est nécessaire pour reprendre le calibrage en cas d'erreurs de paramétrage de la sonde (fig. 2.19).

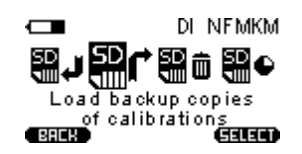

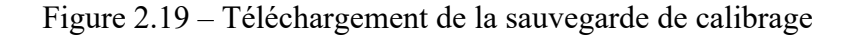

#### **2.3.7.3 Effacement de la carte mémoire**

Lorsque vous sélectionnez cette section (fig. 2.20), les données stockées dans l'archive sont effacées. L'archive est vide une fois que la carte mémoire a été effacée.

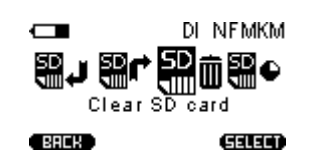

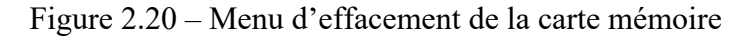

#### **2.3.7.4 État de la mémoire**

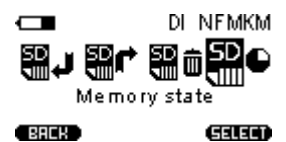

Lorsque l'élément de menu « Memory state » (fig. 2.21) est sélectionné, le tableau qui contient le nombre de mesures possible s'affiche, avec l'espace mémoire occupé et l'espace mémoire libre (fig. 2.22).

Figure 2.21 – Affichage de l'état de la mémoire

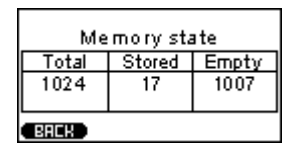

Figure 2.22 – Affichage de l'état de la mémoire

#### **2.3.8 Section « INFORMATION »**

Cet élément de menu permet de visualiser le numéro de série de l'appareil et de la sonde et la version du firmware de la jauge d'épaisseur (fig. 2.23).

> Device S/N: 0430101120 Probe S/N:1062890518 SW version: 4.141

Figure 2.23 – Affichage des numéros de série de l'appareil et de la sonde, et de la version du firmware

#### **2.3.9 Mesures**

 $\circledcirc$ 

- 1. Branchez la sonde et allumez l'appareil en appuyant sur « ».
- 2. Mettez la sonde à zéro (voir la section 2.3.3).
- 3. Placez la sonde sur l'objet à tester ou la pièce enduite, à la verticale, puis appuyez dessus (fig. 2.24) sans la tortiller.

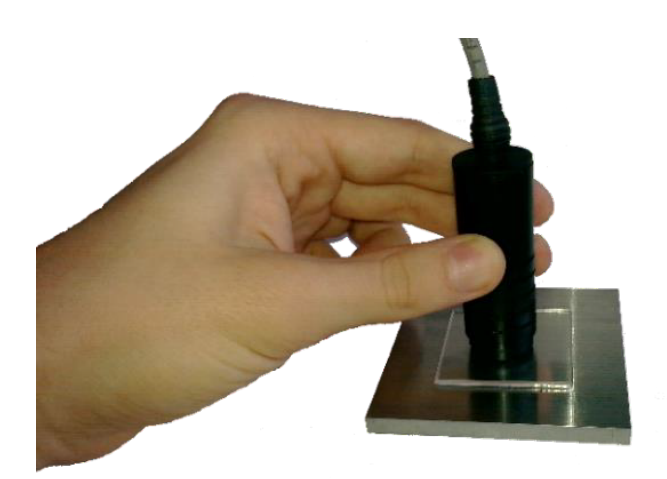

Figure 2.24 - Placement de la sonde sur l'objet enduit

- 4. Une fois que l'appareil a terminé la mesure, le signal sonore retentit, et l'écran affiche le résultat.
- 5. Dès que le signal sonore retentit à nouveau, cela signifie que l'appareil est prêt à effectuer une nouvelle mesure. L'écran affiche la dernière mesure d'épaisseur de revêtement (fig. 2.25), qui change uniquement lors de la mesure suivante.

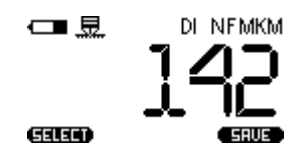

Figure 2.25 - Affichage après la mesure

La jauge d'épaisseur est équipée d'une fonction « AUTO OFF » qui est installée dans la section « SETTINGS ». Si aucune mesure n'a été effectuée, et si l'appareil est resté inactif pendant une durée spécifique (1 minute, 5 minutes, 10 minutes, 30 minutes), celui-ci s'éteint automatiquement.

6. Pour éteindre l'appareil, appuyez sur la touche « » et maintenez-la enfoncée.

#### **2.3.10 Mesures en mode « CONTROL »**

En cas de mesures en mode « Control », l'écran affiche la différence d'épaisseur sous la forme d'une valeur positive ou négative, qui correspond à l'écart entre l'épaisseur de revêtement mesurée et l'épaisseur de référence.

Pour mesurer l'épaisseur d'un revêtement, procédez comme suit :

- 1. Préparez le bloc de référence avec le revêtement.
- 2. Branchez la sonde et allumez l'appareil en appuyant sur «
- 3. Passez en mode de mesure, puis appuyez sur « <sup>MODE</sup> » et sélectionnez « CONTROL » dans le menu « CONTROL » qui s'affiche.

mesure, retirez la sonde de l'objet et remettez-la à zéro en appuyant sur «

4. Placez la sonde sur l'objet préparé, à la verticale, puis appuyez dessus. Une fois que l'appareil a terminé la

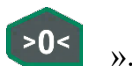

- 5. Vérifiez la précision du zéro et assurez-vous que les valeurs indiquées par l'appareil ne dépassent pas ±2 µm.
- 6. Mesurez l'objet à tester. Si l'épaisseur du revêtement est identique à celle du bloc de référence – l'appareil affiche 0. Si l'épaisseur du revêtement de l'objet testé est inférieure à celle du bloc de référence, l'écran affiche la différence sous la forme d'une valeur négative (fig. 2.26). Lorsque le revêtement est plus épais que le bloc de référence, l'écran affiche la différence sous la forme d'une valeur positive.

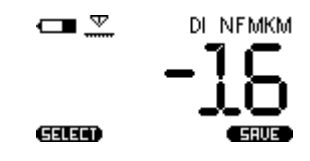

Figure 2.26 – Fonctionnement en mode « Control »

#### **2.3.11 Mesures avec calcul de moyennes**

Le mode de calcul de moyenne automatique signifie que, après chaque mesure, l'appareil inclut ce résultat à l'ensemble de valeurs moyennées.

Pour accéder au mode de calcul automatique de la moyenne des résultats de mesure, sélectionnez le mode « AVERAGE » dans la section « SETTINGS ». Le nombre de mesures souhaité peut ensuite être réalisé et, après chaque mesure, l'appareil calcule la valeur moyenne et affiche le résultat.

Pour supprimer la valeur de mesure actuelle, appuyez sur « ». Le menu de choix d'actions s'affiche alors (fig. 2.27) : sélectionnez « DELETE ». La dernière mesure est alors supprimée de la série de mesures.

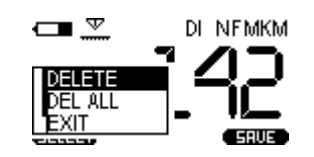

Figure 2.27 – Menu de choix d'actions

Pour supprimer totalement la valeur moyenne et lancer une nouvelle série de mesures, appuyez sur «

» puis sélectionnez « DEL ALL ». Vous pouvez ensuite lancer le nouveau cycle de mesure avec la valeur moyenne.

Pour quitter le mode de mesure avec calcul de moyenne, sélectionnez « CURRENT » dans la section « SETTINGS ».

#### **2.3.12 Mesures de la profondeur de cavités et de rugosité**

La sonde DSH fonctionne selon le principe d'une jauge de contour. La valeur de mesure affichée correspond à la distance entre l'aiguille de mesure et la surface basique de la sonde.

La profondeur de cavités, de fosses, etc. peut être mesurée en plaçant la sonde à l'intérieur.

En effectuant au moins dix mesures le long de la ligne de surface en mode de calcul de moyennes (voir section 2.3.11), vous pouvez évaluer la rugosité de cette surface selon le paramètre Rz.

Afin que les valeurs de l'appareil correspondent avec les valeurs réelles obtenues lors de l'évaluation de la rugosité de surface ou de la mesure de la profondeur des rainures, calibrez la sonde sur une base polie. La

rugosité de surface doit être de 0,32 µm (Ra). Le calibrage de la sonde permet de régler son zéro , (voir la section 2.3.3).

Pour effectuer une mesure, procédez comme suit:

- 1. Branchez la sonde DSH sur l'appareil (2.2.3).
- 2. Allumez l'appareil (2.3.1).
- 3. Définissez le matériau de base dans les paramètres de l'appareil « Non-ferromagnetic base », puis définissez le matériau de revêtement sur « Dielectric coating ».
- 4. Réglez le zéro sur la base polie ( $Ra \le 0.32 \mu m$ ), voir la section 2.3.3.

Mesure de la profondeur de cavités :

5. Placez la sonde sur *le bloc ou la pièce préparé(e)*, à la verticale, puis appuyez dessus sans la tortiller. Une fois que l'appareil a terminé la mesure, le signal sonore retentit et l'écran affiche le résultat (fig. 2.28).

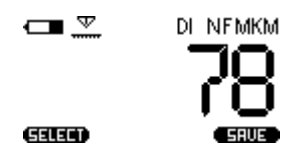

Figure 2.28 – Affichage après une mesure à l'aide de la sonde DSH

6. Pour effectuer une nouvelle mesure, soulevez la sonde dans les airs. Un autre signal sonore retentit alors, puis l'appareil est prêt pour une nouvelle mesure. L'écran affiche le dernier résultat de mesure, qui change uniquement lors de la mesure suivante.

7. Pour éteindre l'appareil, appuyez sur la touche « » et maintenez-la enfoncée.

#### Évaluation de la rugosité :

- 1. Accédez au mode de calcul de moyennes (voir la section 2.3.10).
- 2. Placez la sonde sur *le bloc ou la pièce préparé(e)*, à la verticale, puis appuyez dessus sans la tortiller.
- 3. Une fois que l'appareil a terminé la mesure, le signal sonore retentit, et l'écran affiche le résultat.
- 4. Pour lancer une nouvelle mesure, placez la sonde dans les airs. L'écran affiche le dernier résultat de mesure, qui change uniquement lors de la mesure suivante.
- 5. Effectuez au moins dix mesures le long de la ligne de surface. La valeur moyenne indique alors la rugosité Rz.
- 6. Pour éteindre l'appareil, appuyez sur la touche « » et maintenez-la enfoncée.

#### **2.3.13 Mesure de la température ambiante, du taux d'humidité et du point de rosée**

La température ambiante, le taux d'humidité ambiant et le point de rosée doivent être mesurés à l'aide de la sonde STMD.

Pour mesurer la température ambiante, le taux d'humidité ambiant et le point de rosée, procédez comme suit :

- 1. Branchez la sonde STMD sur l'appareil (voir la section 2.3.3).
- 2. Tout en tenant la sonde par la poignée (lorsque les paramètres doivent être mesurés), effectuez

une mesure avant d'allumer l'appareil, puis maintenez la touche « » enfoncée jusqu'à ce que l'économiseur d'écran s'affiche.

- 3. Une fois qu'il est allumé, l'appareil effectue automatiquement les mesures.
- 4. L'écran affiche ensuite le résultat de la mesure (fig. 2.29).

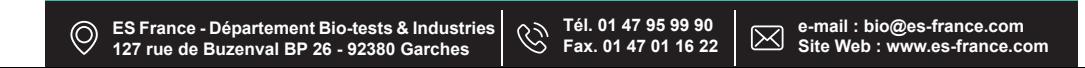

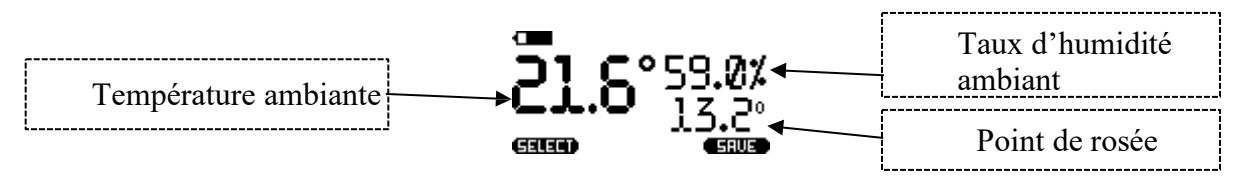

Figure 2.29 – Affichage en cas d'utilisation de la sonde STMD

5. Pour éteindre l'appareil, appuyez sur la touche « » et maintenez-la enfoncée.

#### **2.4 Raccordement de l'appareil à un PC**

#### **2.4.1 Installation du logiciel**

En reliant l'appareil à un PC, vous pouvez transférer les informations stockées sur la carte mémoire vers le PC.

Pour relier l'appareil à un PC :

- 1. Copiez le pilote « CP210x\_VCP\_Windows » et le programme « AWP TP1M » (archives au format .zip et .rar) sur le disque dur du PC ou téléchargez les versions actuelles depuis le site Web officiel.
- 2. Une fois le téléchargement terminé, dézippez les données. Deux dossiers sont alors créés : un pour le pilote et un pour le programme (fig. 2.30).

|                                      | C:\AWP TP1M          |                                                |                  | ۰<br>$++$           | $\Box$ $\Box$<br>Search AW Q |
|--------------------------------------|----------------------|------------------------------------------------|------------------|---------------------|------------------------------|
| Organize v                           | Include in library v | Share with $\blacktriangledown$<br><b>Burn</b> | New folder       | 肛                   | $\circledcirc$               |
| Pictures<br>Videos                   | ▲                    | ≖<br>Name                                      | Date modified    | Type                | Size                         |
|                                      |                      | <b>AWP TP1M 1.5</b>                            | 14.01.2021 10:45 | File folder         |                              |
|                                      | E                    | CP210x_VCP_Windows                             | 01.03.2021 16:44 | File folder         |                              |
| Computer                             |                      | ARM TP1M_1.5.zip                               | 01.03.2021 16:44 | Архив ZIP - WinR    | 953 KB                       |
| $\frac{M}{2}$ (C:) OS<br>$(D:)$ Disk |                      | CP210x VCP Windows.rar                         | 01.03.2021 16:44 | <b>Архив WinRAR</b> | 7 257 KB                     |

Figure 2.30 – Logiciel téléchargé

3. Installez le pilote sur le PC.

#### *Remarque – Une fois que le message qui indique que le pilote a été installé s'affiche, il est recommandé de redémarrer le PC.*

- 4. Vous pouvez ensuite relier l'appareil au PC à l'aide du câble USB fourni. L'ordinateur détecte alors le nouveau périphérique et installe le pilote qui permettra de l'utiliser.
- 5. Installez le programme d'utilisation de l'appareil. Pour cela, double-cliquez sur le fichier d'installation (setup.exe) qui se trouve dans le dossier « AWP TP1M », puis cliquez sur « INSTALL » (fig. 2.31).

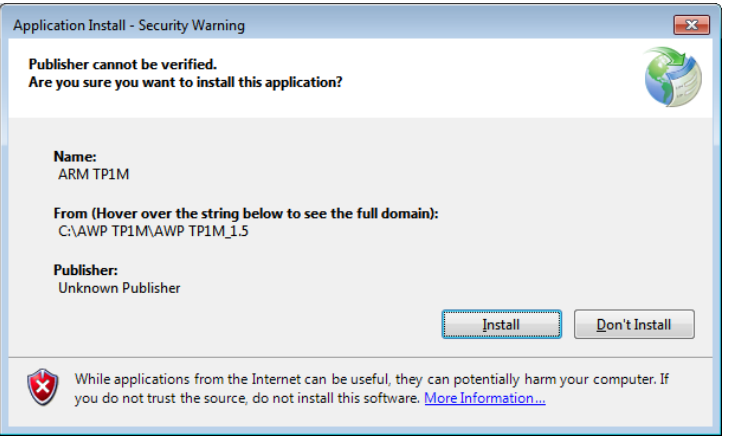

Figure 2.31.- Installation de « AWP TP1M »

6. Une fois l'installation terminée, le raccourci de « AWP TP1M » s'affiche à l'écran.

#### **2.4.2 Utilisation avec le logiciel « AWP TP1M »**

Lors du premier démarrage du programme, une fenêtre s'affiche afin de sélectionner l'emplacement de l'archive dans laquelle les informations relatives aux mesures seront enregistrées (fig. 2.32). La fenêtre principale du programme s'ouvre ensuite (fig. 2.33). Pour modifier l'emplacement de l'archive, cliquez sur le chemin de celle-ci puis sélectionnez un nouvel emplacement.

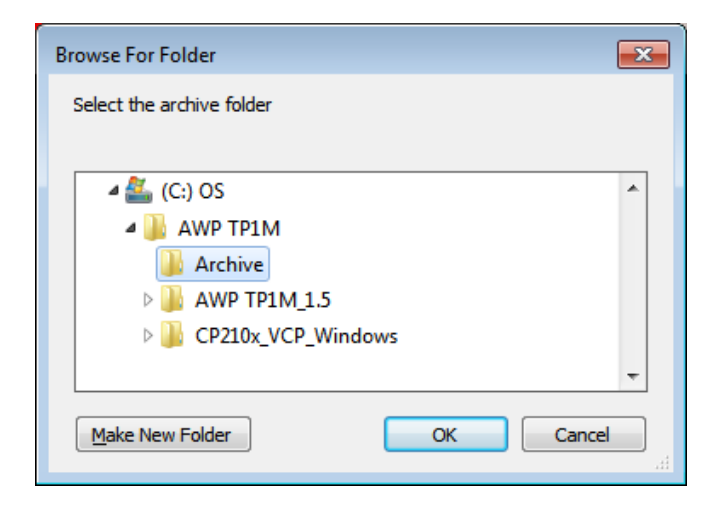

Figure 2.32 - Sélection de l'emplacement de l'archive

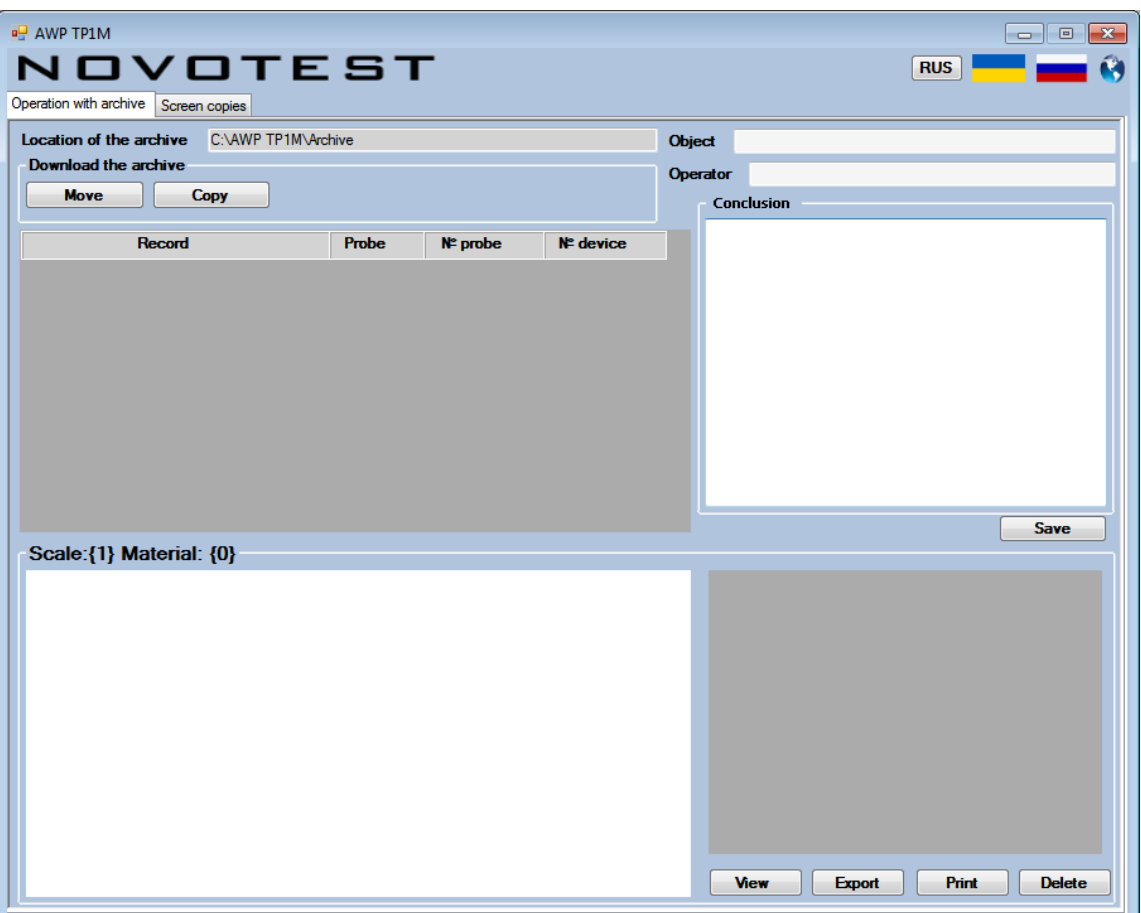

Figure 2.33- Programme « AWP TP1M »

La langue du programme peut être Russe > Anglais, et inversement. La combinaison peut être sélectionnée en cliquant sur « RUS/ENG ».

*Remarque – Pour accéder à notre site Web, cliquez sur l'un des drapeaux (sites Web en ukrainien et russe) ou sur la planète (site Web international en anglais). Le site s'affiche alors dans le navigateur par défaut.* 

#### **2.4.3 Transfert de données vers un PC**

Pour transférer les données stockées dans la mémoire de l'appareil, reliez l'appareil à un PC puis cliquez sur « COPY ».

*Remarque* – *Une fois que vous avez cliqué sur « MOVE », les données sont copiées vers un PC et sont supprimées de la mémoire de l'appareil.* 

Le programme définit le nombre de mesures enregistrées, et suggère de les transférer (fig. 2.34). Le transfert des données commence dès que vous cliquez sur « YES ».

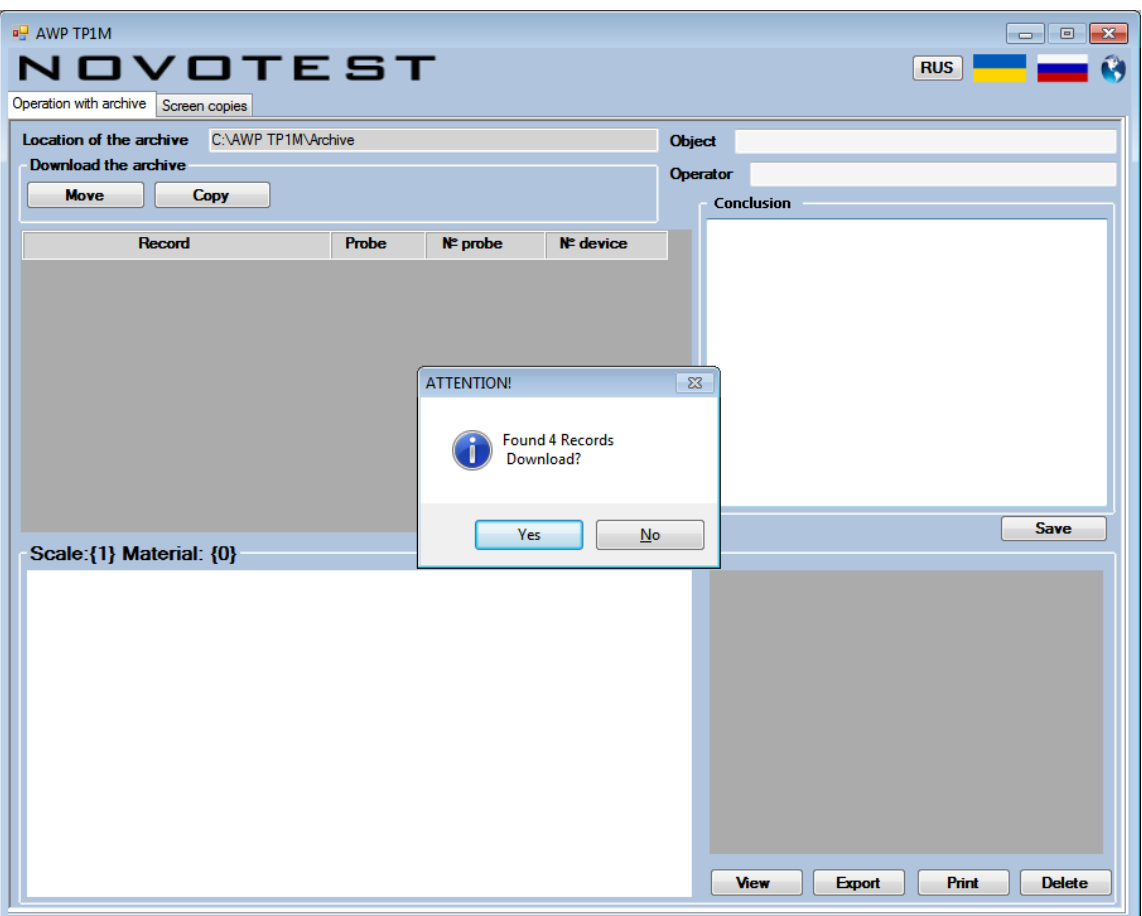

Figure 2.34 – Transfert des mesures enregistrées vers un PC

#### **2.4.4 Traitement des données sur un PC**

La section « OPERATION WITH ARCHIVE » vous permet de visualiser, d'imprimer, de copier, de déplacer et de supprimer les données de l'archive (fig. 2.35).

Chaque enregistrement est sauvegardé avec des informations détaillées relatives à la mesure (série de mesures). Les informations abrégées figurent dans la fenêtre de sélection d'enregistrement :

- − Enregistrement ;
- Sonde ;
- − № de sonde
- − № d'appareil.

| <b>BE AWP TP1M</b>                             |            |                      |            |                                                   | $\mathbf{x}$<br>$\Box$<br>$\Box$ |
|------------------------------------------------|------------|----------------------|------------|---------------------------------------------------|----------------------------------|
| NOVOTEST                                       |            |                      |            | <b>RUS</b>                                        |                                  |
| Operation with archive<br>Screen copies        |            |                      |            |                                                   |                                  |
| Location of the archive<br>C:\AWP TP1M\Archive |            |                      |            | <b>Object</b>                                     |                                  |
| Download the archive                           |            |                      |            | Operator                                          |                                  |
| <b>Move</b><br><b>Copy</b>                     |            |                      |            | Conclusion                                        |                                  |
| Record                                         | Probe      | N <sup>e</sup> probe | Nº device  |                                                   |                                  |
| <b>MEASUREMENT2</b>                            | <b>F05</b> | 1062890518           | 0430101120 |                                                   |                                  |
| <b>MEASUREMENT3</b>                            | <b>F05</b> | 1062890518           | 0430101120 |                                                   |                                  |
| <b>MEASUREMENT4</b>                            | <b>F05</b> | 1062890518           | 0430101120 |                                                   |                                  |
| <b>MEASUREMENT1</b>                            | <b>F05</b> | 1062890518           | 0430101120 |                                                   |                                  |
|                                                |            |                      |            |                                                   |                                  |
|                                                |            |                      |            |                                                   |                                  |
|                                                |            |                      |            |                                                   |                                  |
|                                                |            |                      |            |                                                   |                                  |
|                                                |            |                      |            |                                                   |                                  |
| Scale: MKM Material: No ferrum                 |            |                      |            |                                                   | <b>Save</b>                      |
|                                                |            |                      |            |                                                   |                                  |
| $182 -$<br>181,3106                            |            |                      |            | <b>Maximum</b>                                    | 181,3106                         |
| 180                                            |            |                      |            | <b>Minimum</b>                                    | 169,9928                         |
| 178                                            |            |                      |            | <b>Deviation</b>                                  | 11,3178                          |
| 175,6162<br>176                                |            |                      |            | Average                                           | 174,0019                         |
| 176,3790                                       | 174,0729   |                      |            | <b>Standard deviation</b>                         | 6,5%                             |
| 174                                            | 173,8423   | 173.1504             | 172.6537   | <b>Mean square deviation</b>                      | 18,1463                          |
| 172                                            |            | 172,3876             |            | <b>Variation coefficient</b>                      | 10,4%                            |
| 170                                            |            |                      | 170,6137   | The homogeneity of the s                          | <b>Yes</b>                       |
|                                                |            | 169,9928             |            | <b>Number of measurements</b>                     | 10                               |
| 168<br>3                                       | 5          |                      | 9          |                                                   | <b>Delete</b>                    |
|                                                |            |                      |            | <b>Histogram</b><br><b>Export</b><br><b>Print</b> |                                  |

Figure 2.35 – Section « Working with archive »

Dans la fenêtre du programme, vous pouvez visualiser l'échelle et le matériau de la mesure enregistrée, un schéma ou un histogramme des mesures en cliquant sur « DIAGRAM/HISTOGRAM », et les résultats des mesures :

- − Maximum ;
- − Minimum ;
- − Écart ;
- − Moyenne ;
- − Écart-type ;
- − Écart quadratique moyen ;
- − Coefficient de variation ;
- − Homogénéité de la série ;
- − Nombre de mesures.

Ces informations peuvent être imprimées instantanément. Pour cela, cliquez sur « PRINT ». La fenêtre d'impression s'affiche (fig. 2.36), afin de pouvoir choisir l'imprimante et de définir les paramètres d'impression. Cliquez ensuite sur « OK ». La fenêtre d'aperçu avant impression s'ouvre alors (fig. 2.37).

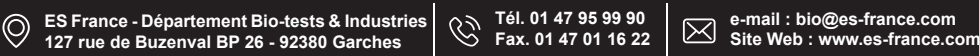

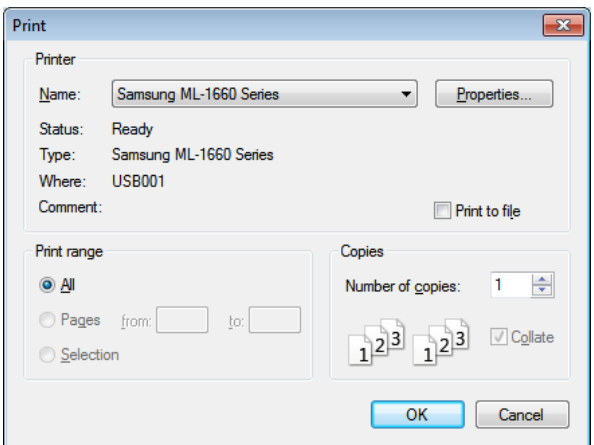

Figure 2.36 – Fenêtre d'impression

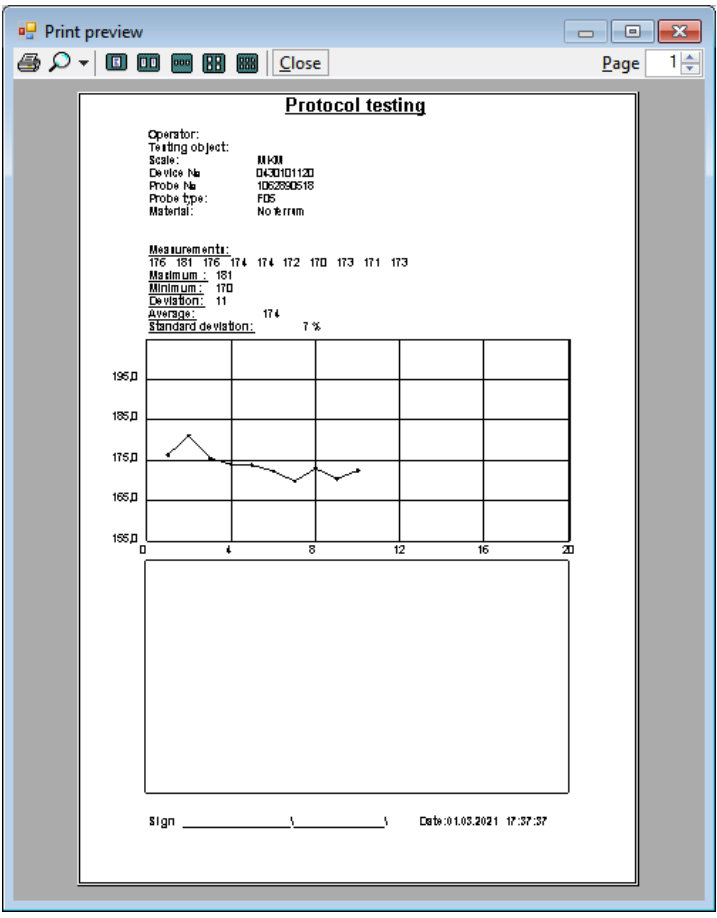

Figure 2.37 – Fenêtre d'aperçu du protocole de test

La section « Screen copies » permet d'enregistrer les images affichées sur l'appareil en temps réel. Pour cela, l'appareil doit être relié à un PC.

Pour enregistrer la mesure, cliquez sur « DOWNLOAD ». L'écran du PC affiche alors le message de capture d'écran. Les copies de captures d'écran sont enregistrées dans l'archive du programme.

> L'élimination de ce produit est soumise aux réglementations nationales applicables à l'élimination des déchets d'équipements électriques et électroniques. (directive 2002 / 96 / CE du 27 janvier 2003)

> > **Tél. 01 47 95 99 90 Fax. 01 47 01 16 22**

**e-mail : bio@es-france.com Site Web : www.es-france.com**

**ES France - Département Bio-tests & Industries 127 rue de Buzenval BP 26 - 92380 Garches**

 $\circledcirc$ 

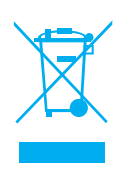